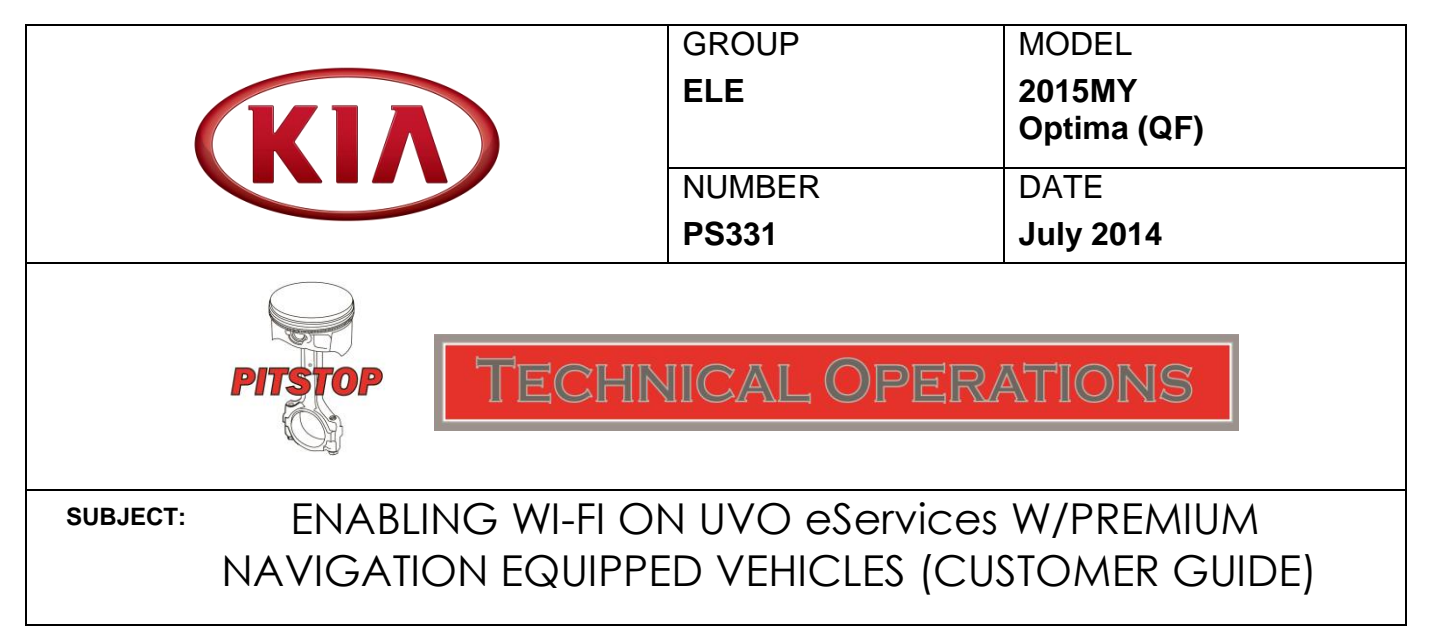

 procedure outlined below to configure the head unit and the hotspot device. Along with the Download Center, and other new UVO features, comes the addition of Wi-Fi capability for the vehicle. Beginning with UVO eServices w/Premium Navigation equipped 2015MY Optima (QF) vehicles, you can now connect your vehicle to a personal hotspot, such as a standalone MiFi device or a smartphone, when configured as a hotspot. Follow the

## **Head Unit Configuration:**

1. Press the **SETUP** hard key and select the **Wi-Fi** icon on the screen.

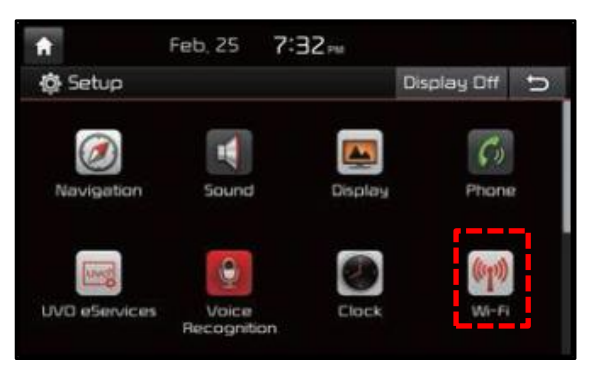

2. Move the **Wi-Fi** toggle button to the **ON** position. Once the Wi-Fi is on, select the hotspot device from the on-screen list and enter any required credentials to make the connection.

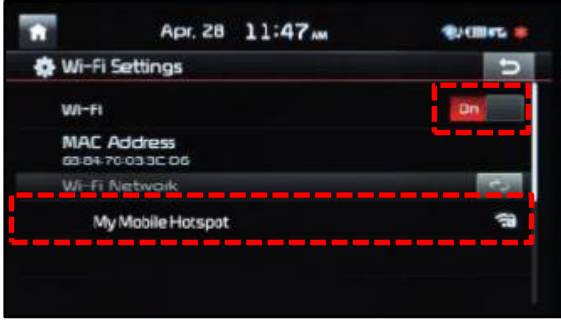

Page **1** of **2**

## **Hotspot Device Configuration:**

1. Refer to the instructions included with the particular device in order to enable hotspot functionality, if available.

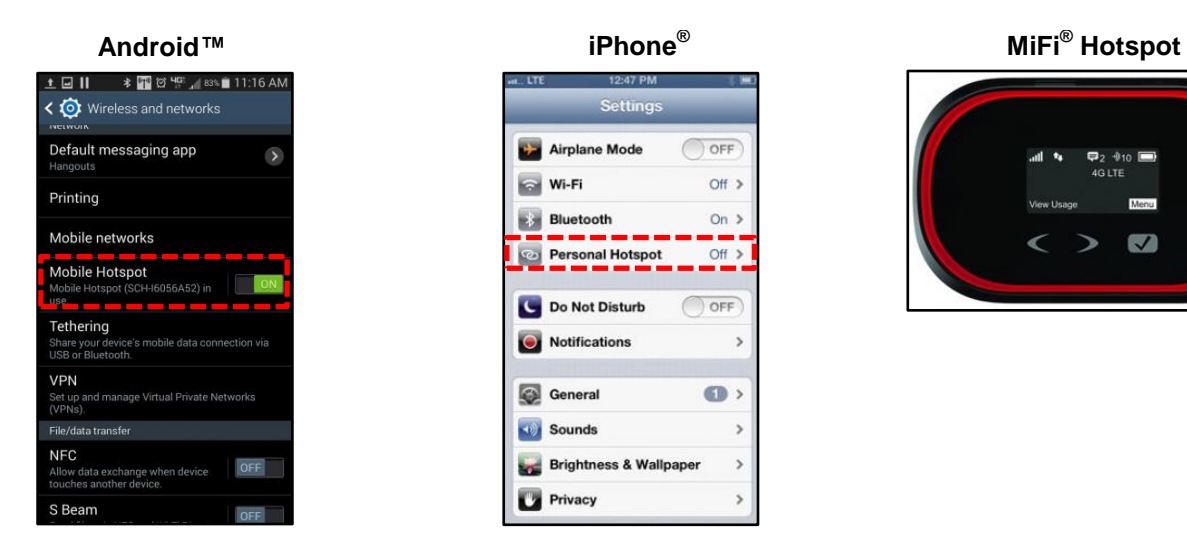

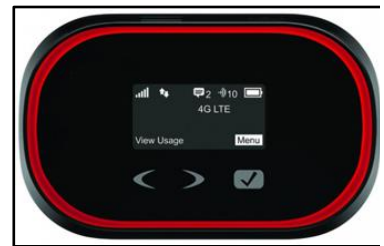

2. Once connected to Wi-Fi, you can access the Download Center and Local Search Powered by Google™.

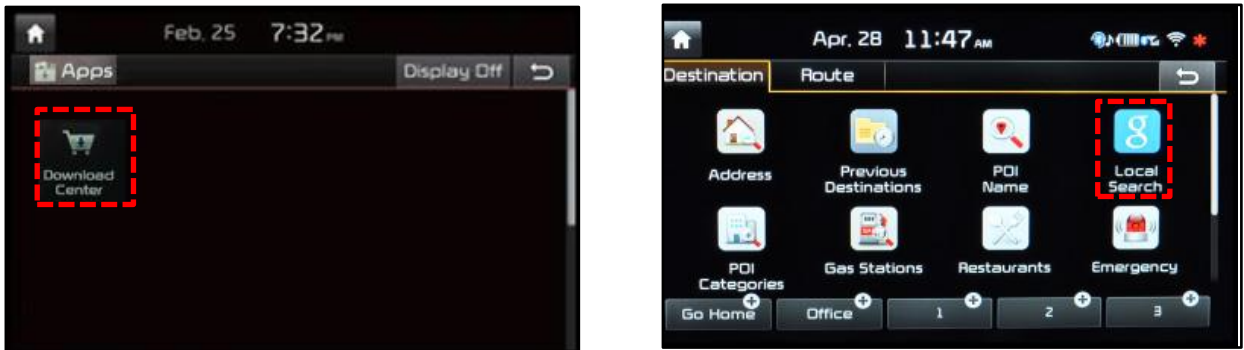